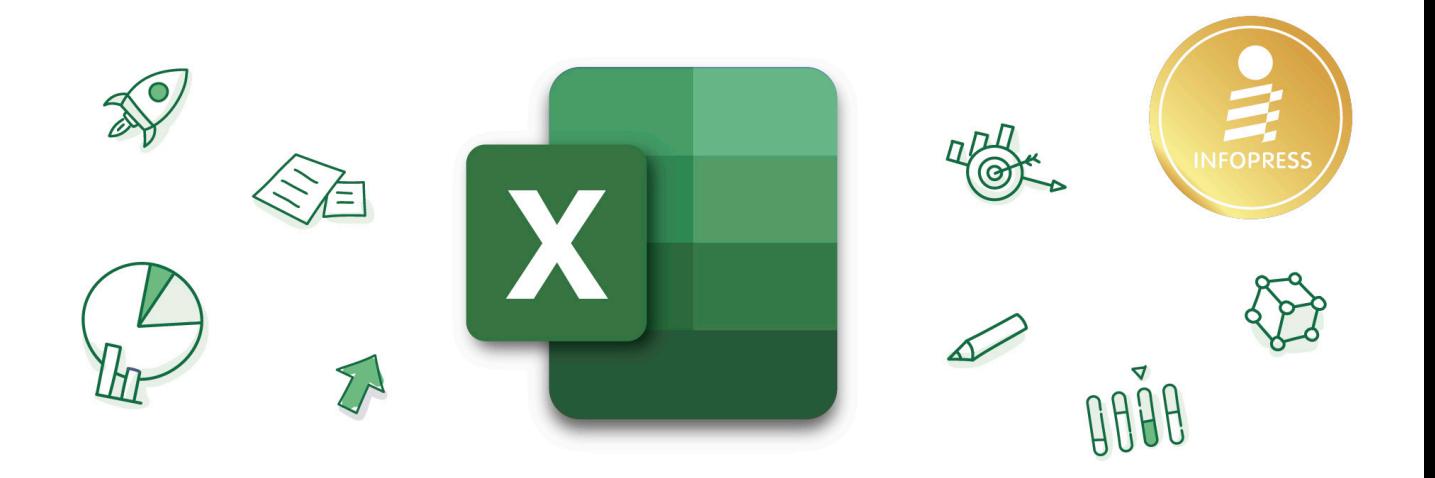

# Insight **CITA** 365 <u>รวมทริคการใช้งานระดับมืออาชีพ</u>

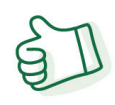

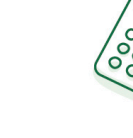

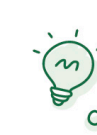

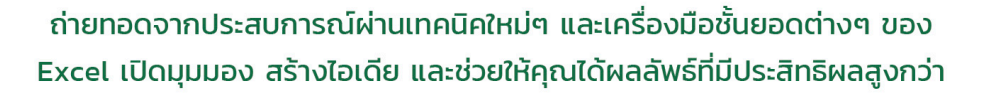

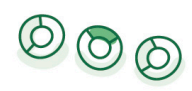

 $5$ 

 $11$ 

้ดวงพร เกี๋ยงคำ

nOL

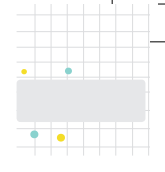

## ้สารบัญ

# $rac{1}{24}$

# เทคนิคการป้อนและจัดรูปแบบข้อมูลแบบ<br>Data Entry……………………………………………………

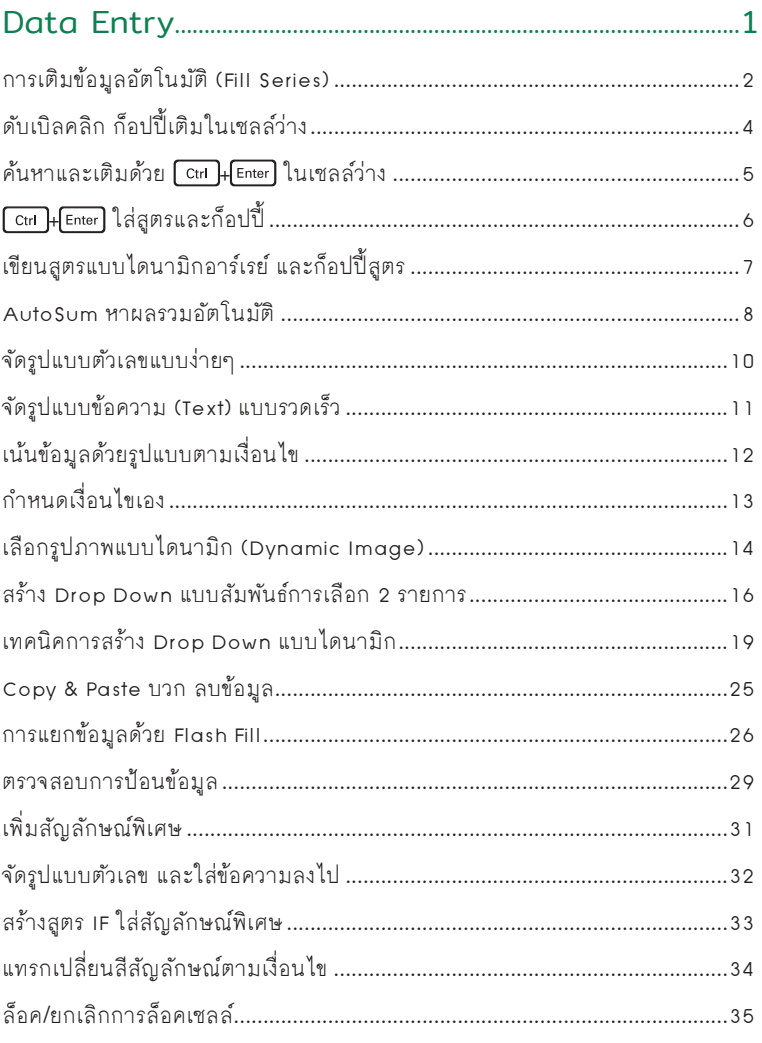

สารบัญ $|$  |

 $\mathbf{X}$ 

#### PART 02 เทคนิคการน�าเสนอกราฟด้วย Infographic Dynamic Chart แบบมืออาชีพ...........................................................................37

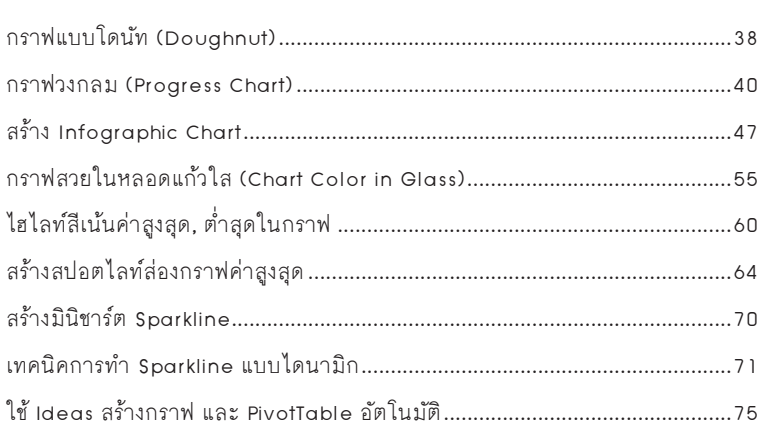

#### PART 03 จัดรูปแบบตามเงื่อนไข<br>Conditional Forma Conditional Formatting............................................................79

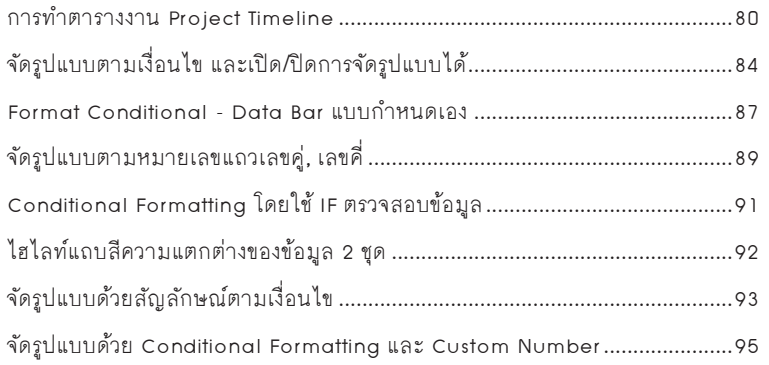

#### PART 04 ฟังก์ชันและการคำนวณ<br>Calculation and Fu Calculation and Functional .................................................97

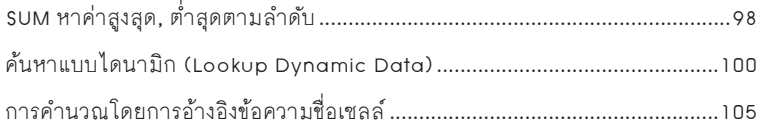

Content

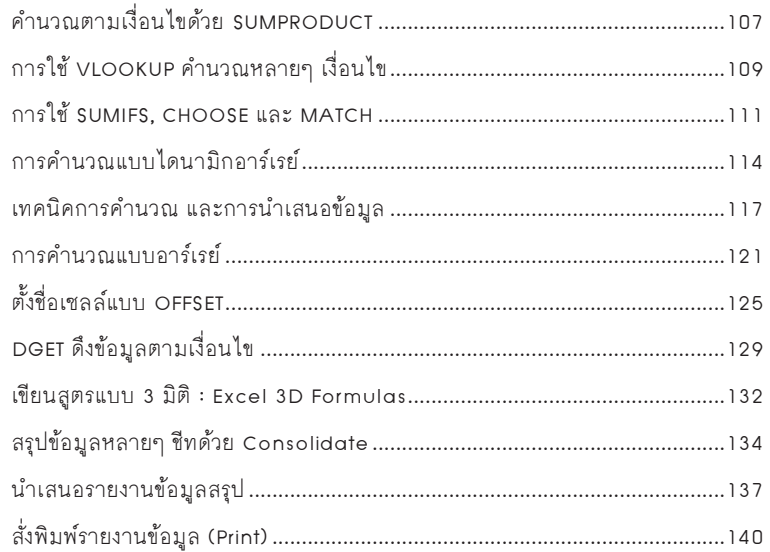

#### $\frac{2}{3}$ 05 05 ท�างานด้านฐานข้อมูล Database, PivotTable, PivotChart, Power Pivot, Data Model, Query.......141

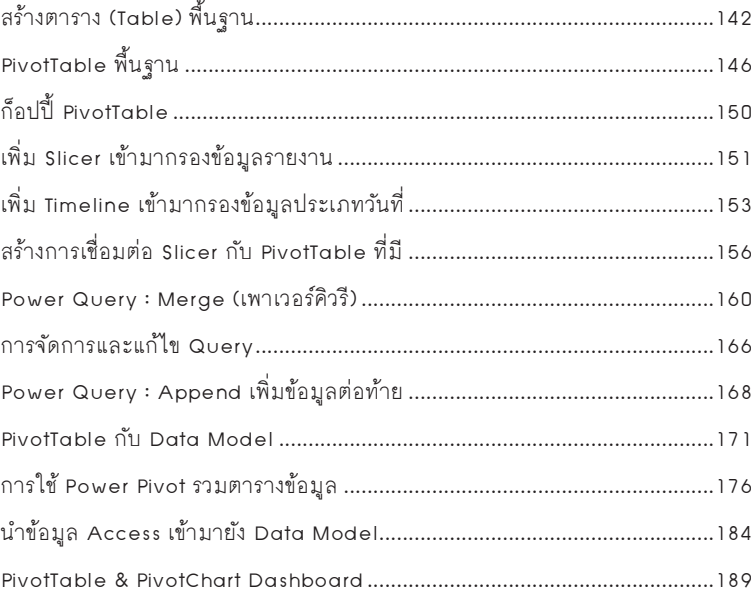

สารบัญ $\parallel$  III

Insight Excel 365

 $\overline{\mathbf{x}}$ 

### PART 06

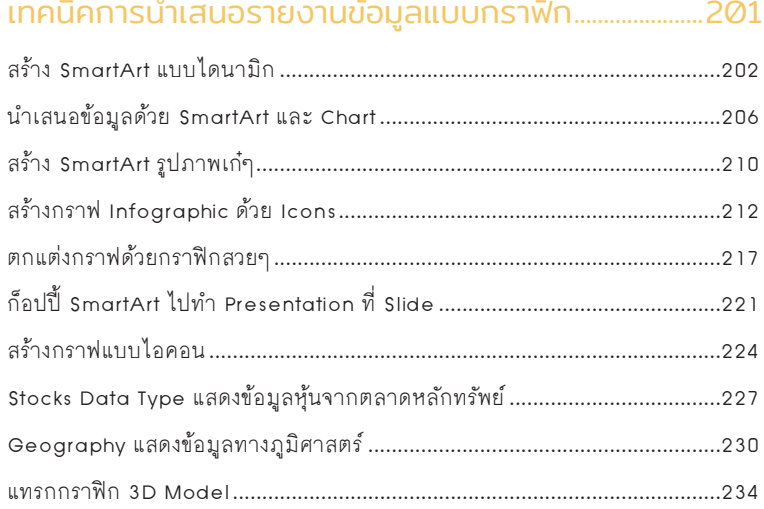

PART 07

## เทคนิคการจัดการข้อมูล การแชร์และรีวิวข้อมูล...............237

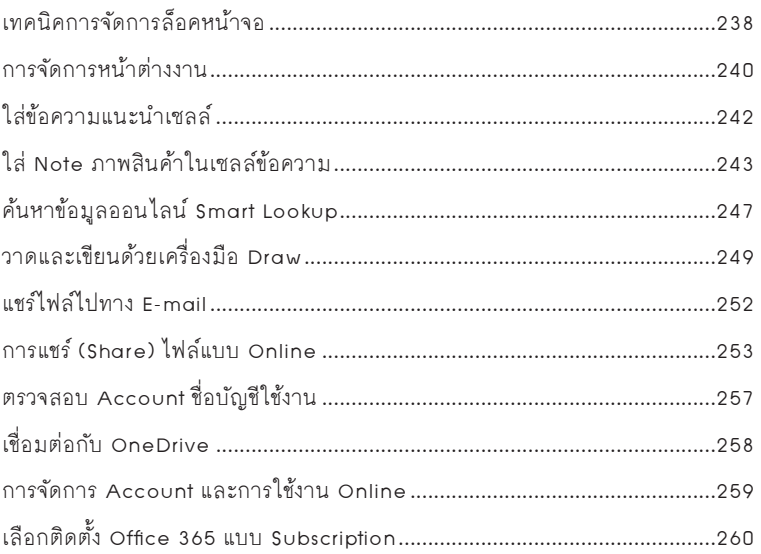

Content

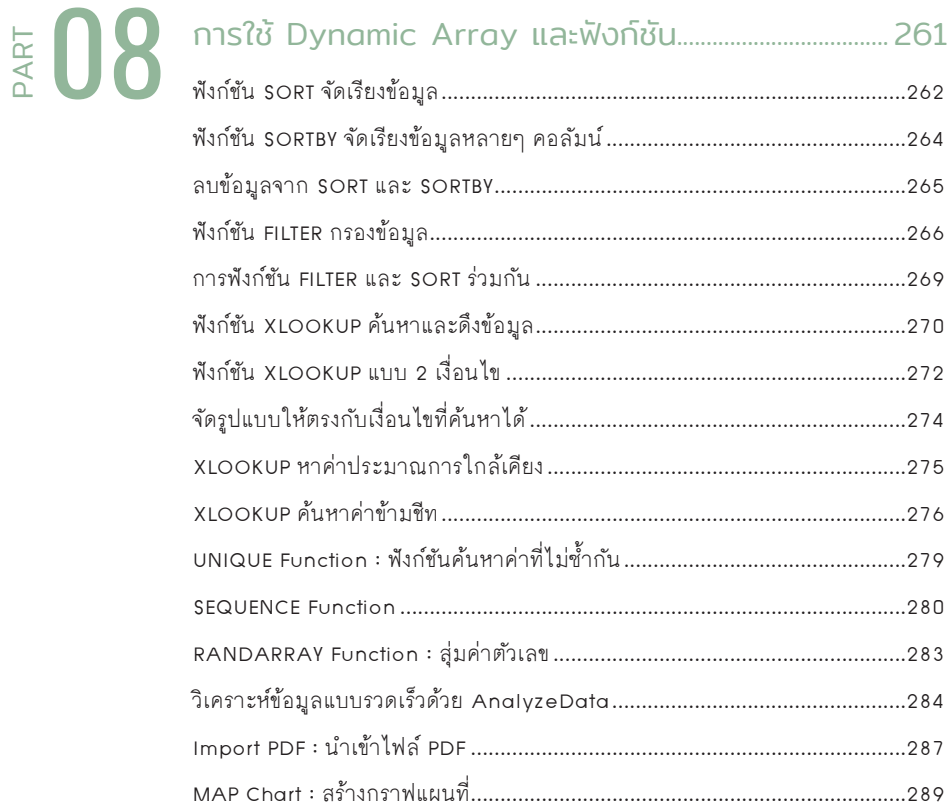

# 图 09

## 

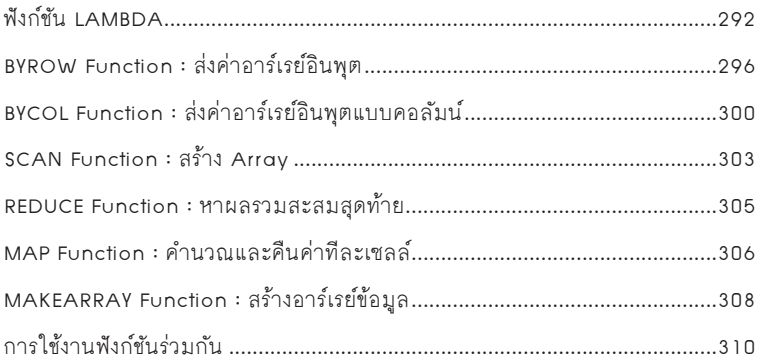

สารบัญ | V

# PART UT

### เทคนิคการป้อนและจัดรูปแบบ ข้อมูลแบบ Data Entry

โดยปกติการน�าเข้าข้อมูลลงใน Excel จะมีการแบ่งแยกประเภทของข้อมูล เช่น ข้อความ ตัวเลข ้วันที่ และสูตรคำนวณแตกต่างกัน เพราะข้อมูลแต่ละประเภทอาจนำไปใช้งานต่างกัน เช่น ตัวเลขต้องนำ ไปค�านวณ บวก ลบ คูณ หาร หาผลรวม แต่ตัวเลขแบบข้อความแค่ใช้ในการแสดงผลอย่างเดียว

การป้อนข้อมูลลงไปในเซลล์ของ Excel โดยปกติจะถูกตั้งค่าเอาไว้ตาม ประเภทข้อมูลอยู่แล้ว เราสามารถป้อน ลงไปได้ตรงๆ แต่เทคนิคการป้อนข้อมูล มากมายที่สามารถน�ามาใช้งานได้ เพื่อ ให้การจัดการกับข้อมูลง่ายและรวดเร็วมาก ยิ่งขึ้น ในบทนี้จะรวมเทคนิคการป้อนข้อมูล และการจัดรูปแบบข้อมูลใน Excel หลายๆ แบบมาแนะน�าให้ลองน�าไปใช้กันดู

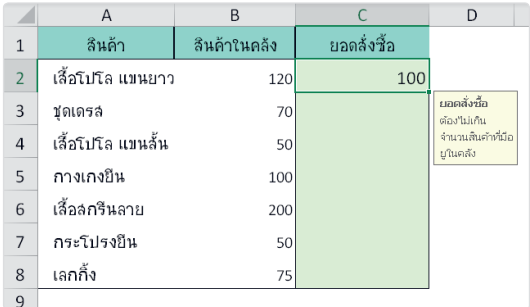

Excel\_2022\_1.indd 1 8/4/2565 BE 10:26 AM

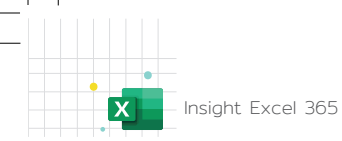

#### การเติมข้อมูลอัตโนมัติ (Fill Series)

#### คลิกลากเติมข้อมูลอัตโนมัติ

การเติมข้อมูลแบบต่อเนื่อง (Series) ประเภท วันที่-เดือน-ปี หรืออย่างใดอย่างหนึ่ง เช่น วันที่, ชื่อเดือน หรือ ตัวเลข เดือน-ปี ให้กรอกแต่ค่าเริ่มต้นเพียงเซลล์เดียว ที่เหลือก็ใช้เมาส์คลิกลากเติมได้ตามต้องการ

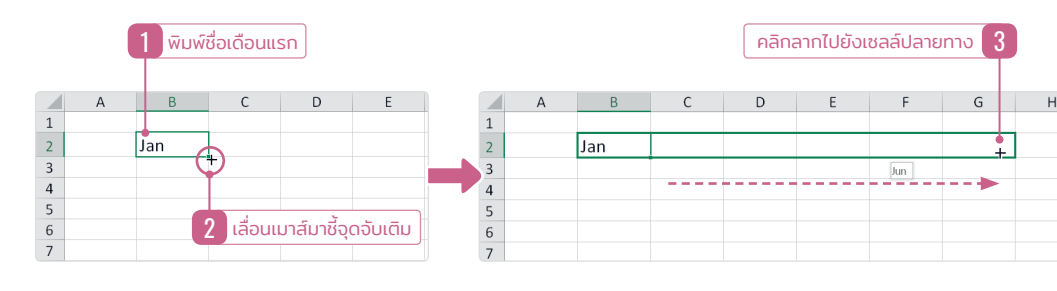

- $\blacksquare$  หลังจากลากเติมข้อมูลต่อเนื่องในเซลล์ เรียบร้อยแล้ว จะมีปุ่ม Fill Options ขึ้นมา ให้เลือกเติมได้หลายแบบ ดังนี้
	- Copy Cells ก็อปปี้เซลล์
	- $\blacksquare$  Fill Series เติมข้อมูลชุดต่อเนื่อง
	- Fill Formatting Only เติมเฉพาะรูปแบบ
	- Fill Without Formatting เติมข้อมูลแต่ ไม่เติมรูปแบบ
	- Fill Months เติมข้อมูลแบบเดือน

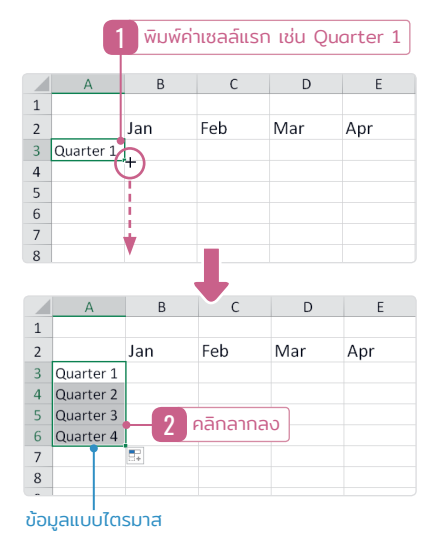

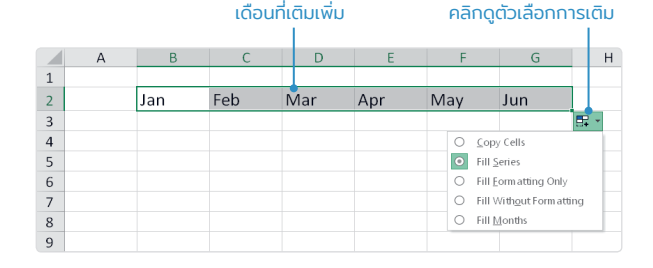

#### ตัวอย่างการเติมตัวเลขอัตโนมัติ

- 1, 2, ... เพิ่มทีละ 1 ค่า
- 10, 20, ... เพิ่มค่าทีละ 10
- 1001, 1,005 เพิ่มค่าตัวเลขด้านหลัง
- 500, 1,000 เพิ่มทีละ 500
- A001, A002 เพิ่มตัวเลขด้านหลัง
- Day1, Day2 เพิ่มตัวเลขด้านหลัง
- วันที่ 1, วันที่ 2 เพิ่มตัวเลขด้านหลัง
- 1 Jan จะเพิ่มเลขวันที่ด้านหน้า เป็นการเติมวันที่ต่อเนื่อง เช่น 2 Jan, 3 Jan, ...
- Jan-12 จะเพิ่มวันที่ของเดือนนั้นขึ้นมา เช่น Jan-13, Jan-14, ...
- เดือน จะใส่ค่าเดียวแล้วลากเติมได้เลย เช่น Jan หรือ January

#### เขียนสูตรแบบไดนามิกอาร์เรย์ และก็อปปี้สูตร

การเขียนสูตรใน Excel เราสามารถเขียนได้หลายแบบ การอ้างอิงตำแหน่งเซลล์ก็ทำได้หลายแบบเช่น เดียวกัน จะอ้างอิงแบบทั่วไป, เซลล์เดียว, ช่วงเซลล์แบบหลายเซลล์ และแบบอาร์เรย์ (ชุดของข้อมูล)

 ในตัวอย ่างนี้ จะค�นวณค่ายอดขายเป้าหมายที่ตั้งไว้ในแต ่ละไตรมาสในคอลัมน์ B ต้องการค�นวณหาค่า % ที่คาดการณ์ว่า จะเพิ่มขึ้น โดยนำเอาค่า % จากแถวที่ 2 ด้านบนมาคำนวณ

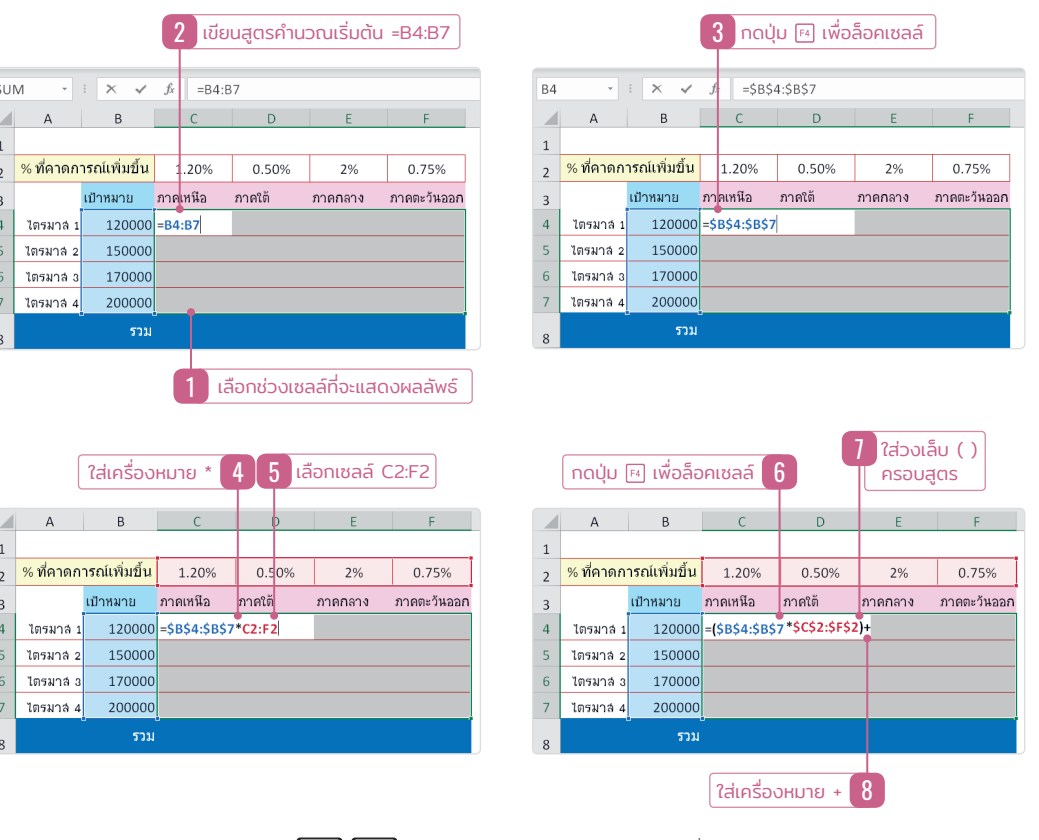

<u>■ หลังจากเขียนสูตรและกดปุ่ม ( Ctrl )+ Enter เรียบร้อย เราก็จะได้ผลลัพธ์ในทุกเซลล์ที่เลือกมาอย่างถูกต้อง</u>

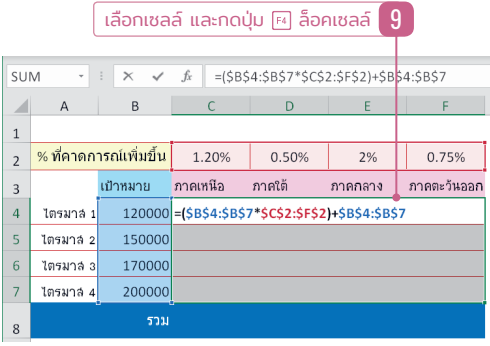

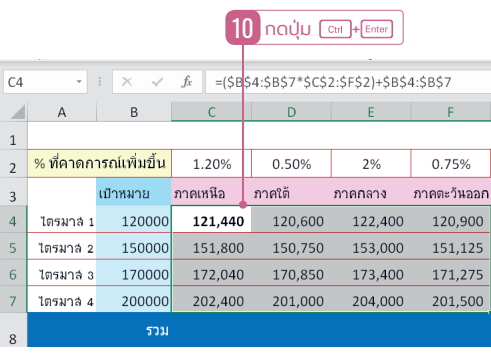

เทคนิคการป้อนและจัดรูปแบบข้อมูลแบบ Data Entry | 7

Part

01

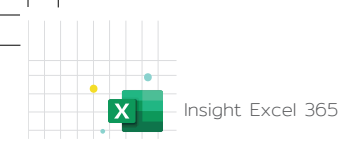

#### AutoSum หาผลรวมอัตโนมัติ

้จากการป้อนข้อมูล และเขียนสูตรลงไปในเซลล์ที่ผ่านมา จะเห็นว่าเราต้องพิมพ์หรือเขียนสูตรขึ้นมาก่อนแล้ว จึงก็อปปี้สูตรไปยังรายการเซลล์ที่เหลือ แต่เราสามารถหาข้อมูลผลรวม, ค่าเฉลี่ย หรือนับจำนวนข้อมูลลงไปในเซลล์ ได้ง่ายๆ โดยที่ไม่ต้องพิมพ์อะไร แค่เลือกเซลล์และคลิกเมาส์เท่านั้น

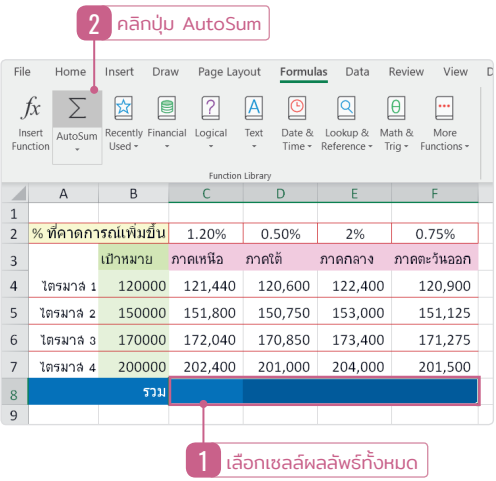

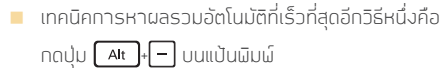

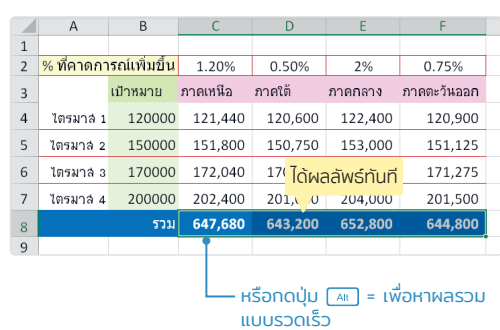

#### หาค่าเฉลี่ยอัตโนมัติแบบรวดเร็ว

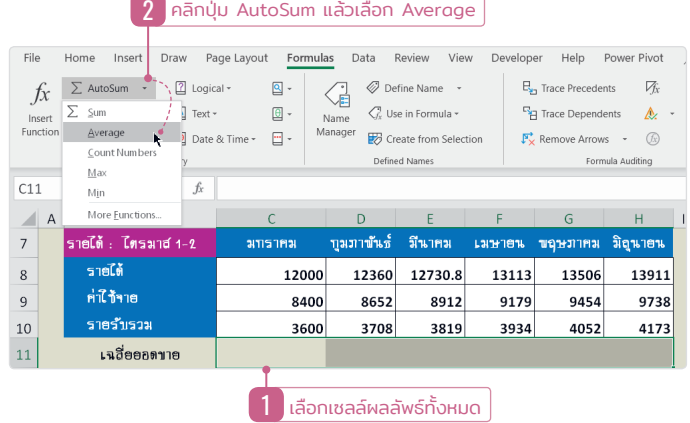

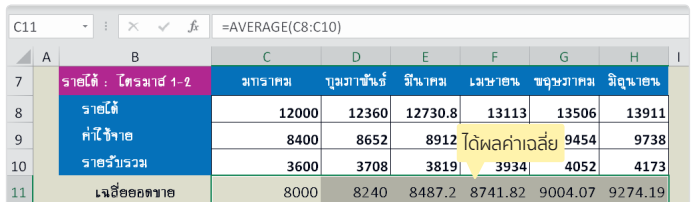

#### เทคนิคการสร้าง Drop Down แบบไดนามิก

การสร้าง Drop Down List ที่ผ่านมา เราก�าหนดชื่อชุดข้อมูลแบบเจาะจงเซลล์ โดยเลือกกลุ่มเซลล์แล้วตั้งชื่อ จะเหมาะส�าหรับข้อมูลที่ตายตัว แต่ถ้ามีข้อมูลที่ต้องการเพิ่มข้อมูล ตารางจะไม่ยืดหยุ่นหรือขยายเซลล์ให้ ซึ่งอาจจะ ้ต้องอ้างอิงข้อมูลแบบ Table เพราะตารางข้อมูลจะขยายให้อัตโนมัติ ทำให้ข้อมูลอัพเดตได้ตลอด ซึ่งจะทำได้ดังนี้

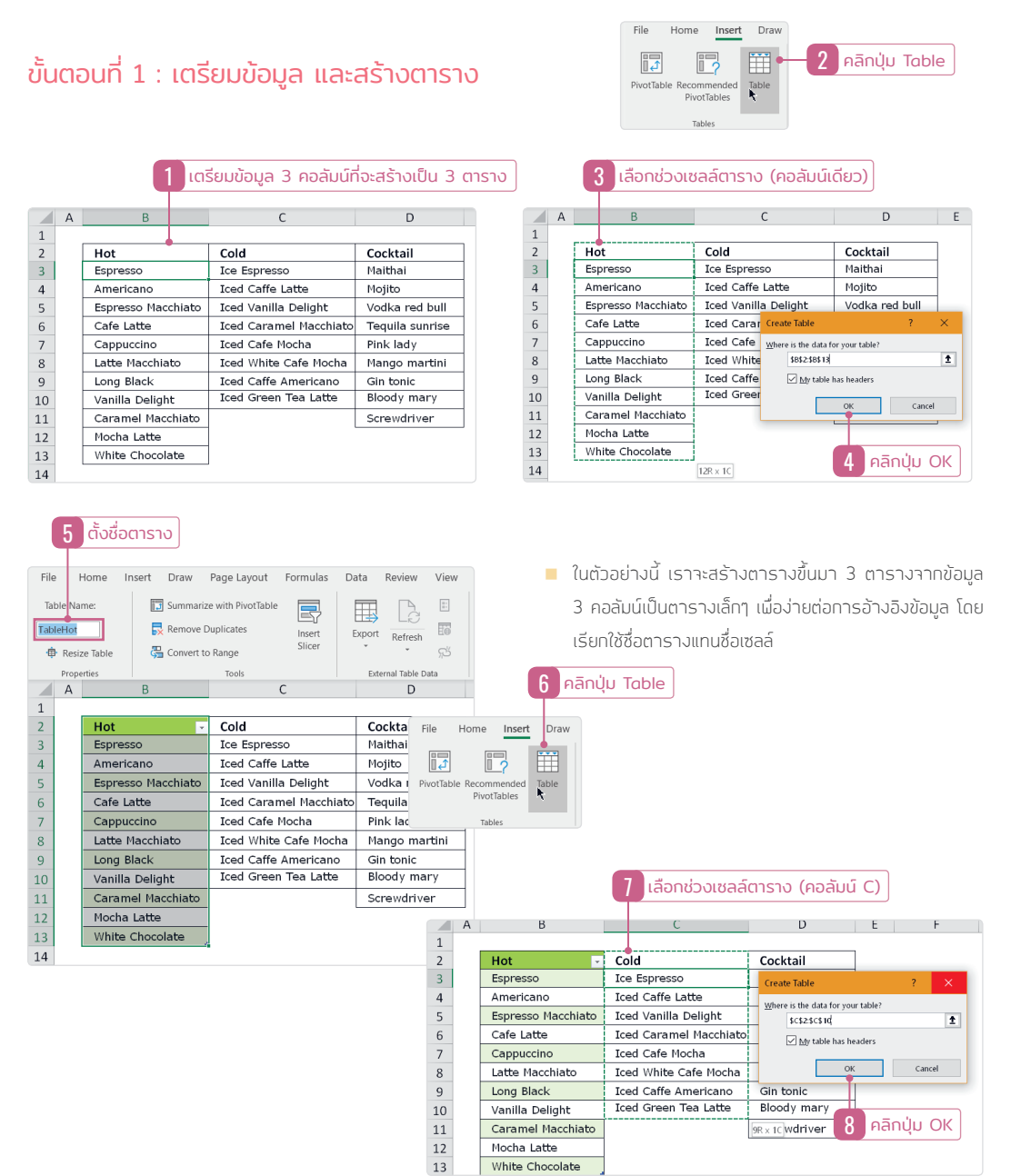

เทคนิคการป้อนและจัดรูปแบบข้อมูลแบบ Data Entry  $\vert$  19

Part

01

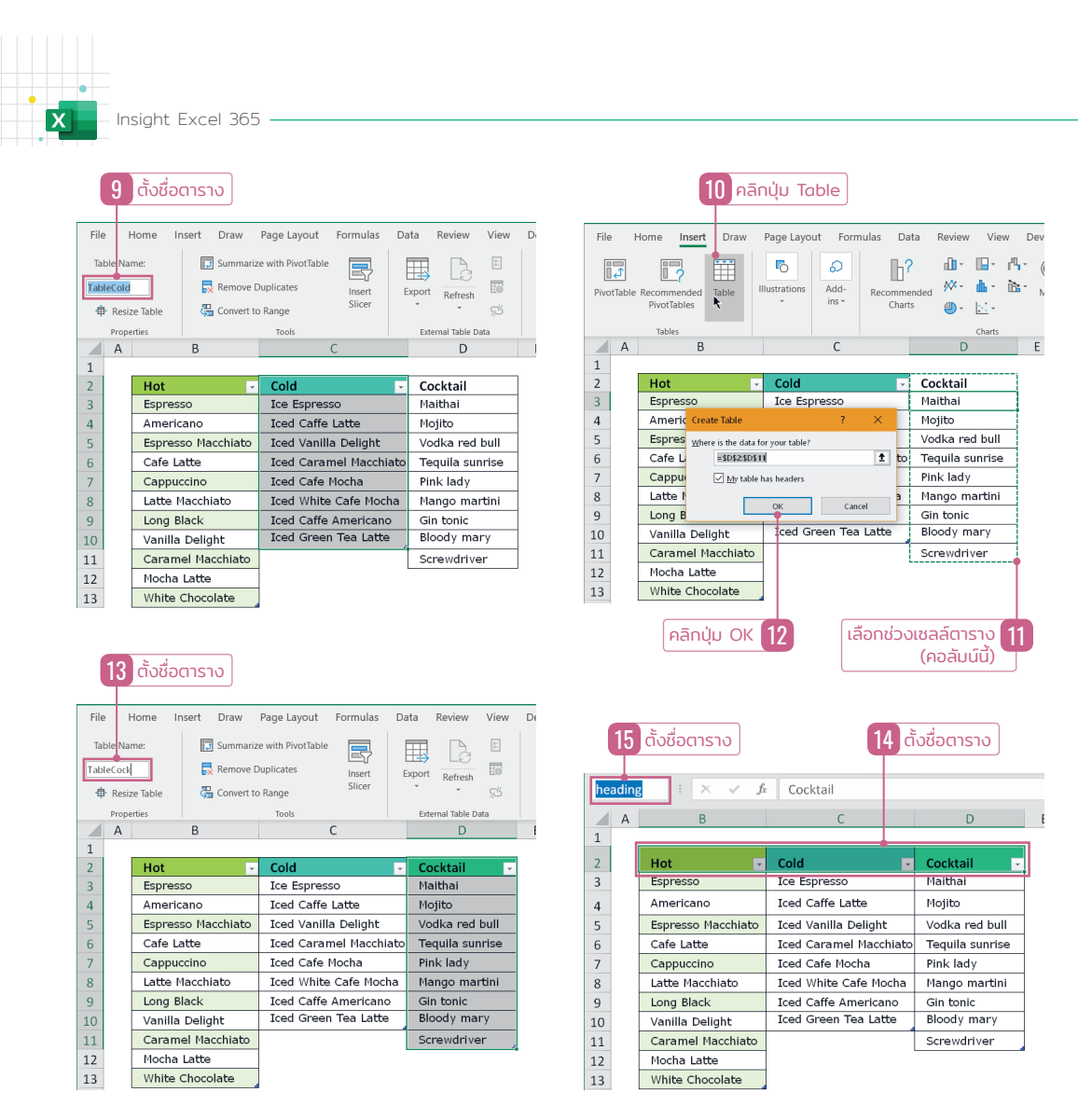

- ี ตารางทุกตารางที่สร้างต้องตั้งชื่อใหม่เพื่อให้สื่อความหมาย การเรียกใช้จะได้เข้าใจง่ายว่าตารางไหนชื่ออะไร โดยตั้งชื่อให้ ตรงกับข้อมูลที่เก็บไว้
- ในตัวอย่างนี้ เราจะสร้าง 4 ตาราง รวมถึงหัวรายการในขั้นตอนที่ 14 อีกหนึ่งตาราง

#### ขั้ นตอนที่ 2 : สร้าง Drop Down List

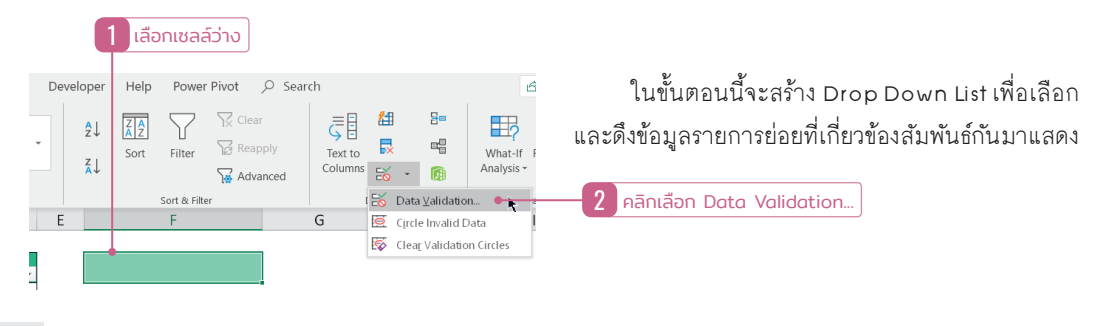

# เทคนิคการน�าเสนอกราฟด้วย Infographic Dynamic Chart แบบมืออาชีพ

PART UZ

การนำเสนอข้อมูลที่วิเคราะห์ได้จาก Excel ถ้าต้องการนำเสนอให้ดูเข้าใจง่ายเป็นมืออาชีพ เราอาจจะ สร้างกราฟ ซึ่งการสร้างกราฟ Excel พื้นฐานจะทำตามขั้นตอนได้ง่ายๆ โดยกำหนดค่าต่างๆ ที่จำเป็น แต่ถ้าต้องการสร้างกราฟสวยๆ และดูเป็นมืออาชีพ เช่น กราฟโดนัท (Doughnut) เพื่อแสดงค่าเปอร์เซ็นต์ (%) กราฟแบบสร้าง Progress Chart ที่แสดง % ของงาน หรือนำกราฟิกสวยๆ มาตกแต่งชุดข้อมูลได้

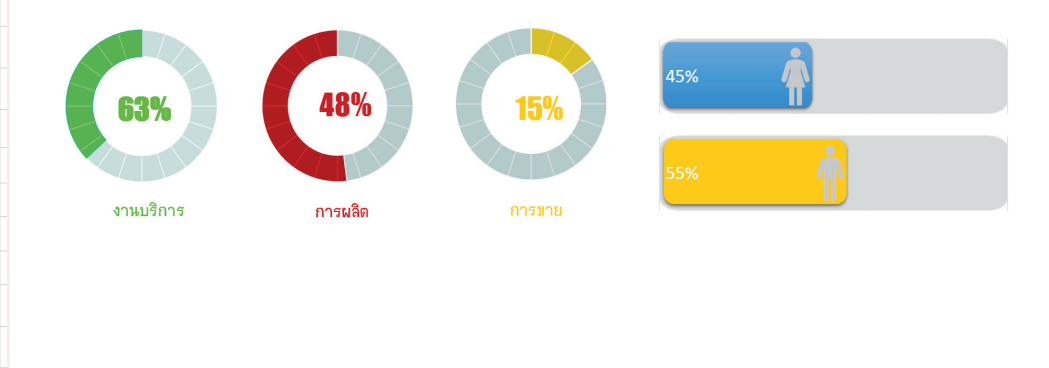

Excel\_2022\_2.indd 37 8/4/2565 BE 10:28 AM

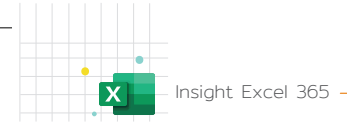

#### กราฟแบบโดนัท (Doughnut)

การสร้างกราฟโดนัท (Doughnut) เพื่อแสดงค่าเปอร์เซ็นต์ (%) ความคืบหน้าการเพิ่มของข้อมูลเป็นวงกลม และเพิ่มเทคนิคด้วยการใส่ชุดข้อมูลกราฟ X Y (Scatter) มาเน้นวงกลมให้ข้อมูลโดดเด่นน่าสนใจมากยิ่งขึ้น ท�าให้ ดูเป็นกราฟแบบสร้าง Progress Chart ที่แสดง % ของงานหรือข้อมูลที่น�าเสนอได้

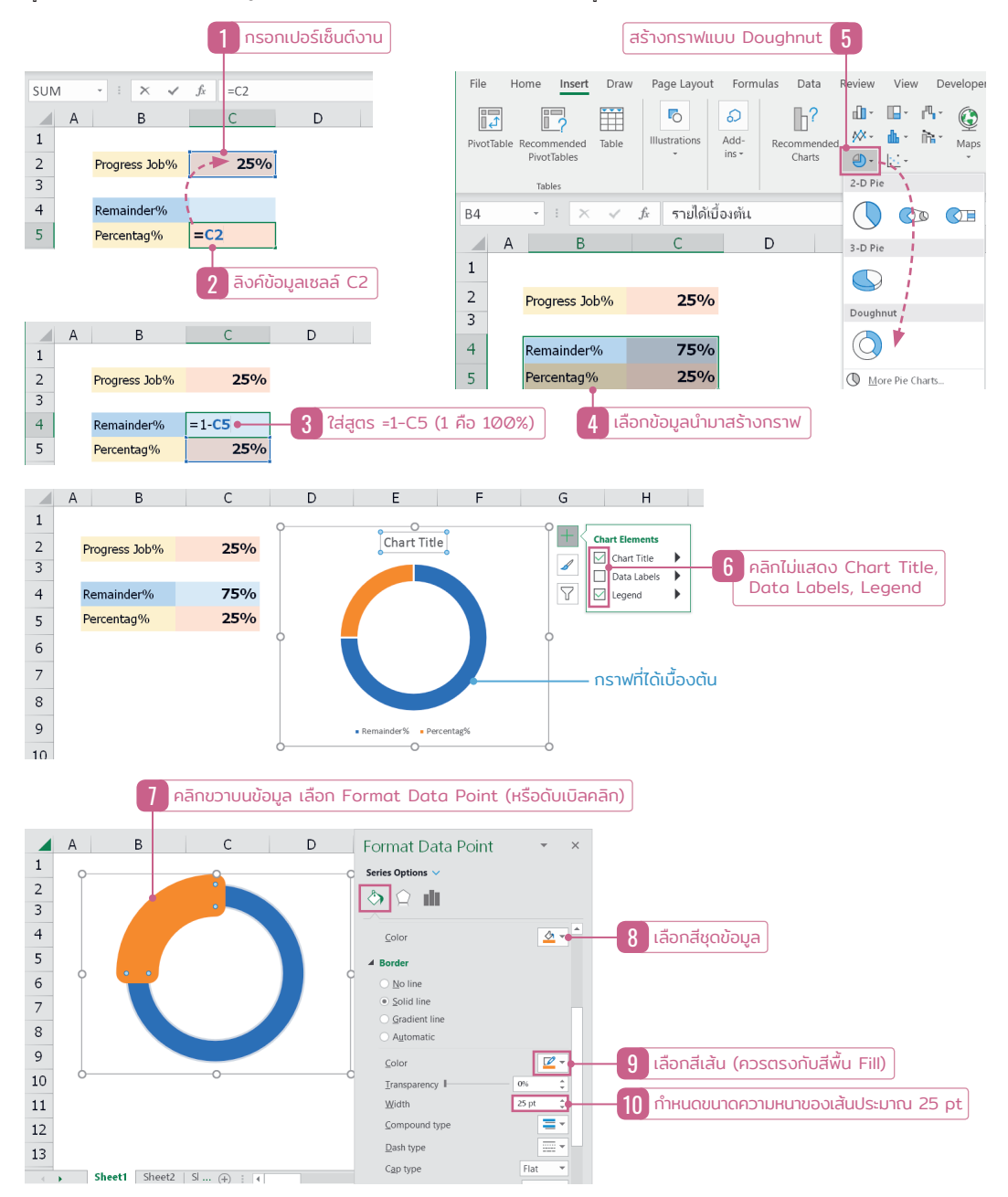

38 รวมทริคการใช้งานระดับมืออาชีพ

# Part 02

#### ใช้ Ideas สร้างกราฟ และ PivotTable อัตโนมัติ

Excel มีเครื่องมือ Ideas Tools มาช่วยให้คำแนะนำรูปแบบการจัดการกับข้อมูลของเรา ซึ่งจะเป็นคำสั่ง อัตโนมัติ โดยสังเกตจากกลุ่มข้อมูลที่เลือกมาว่าจะสร้างเป็น Chart, PivotChart หรือ PivotTable ซึ่งจะมีไอเดีย แนะน�ามากเกือบ 20 แบบให้ได้เลือกใช้งาน

 ค�สั่ง Ideas นี้จะใช้ได้ในเมนูภาษาอังกฤษเท่านั้น หากใครใช้เมนูภาษาไทยจะหาค�สั่งนี้ไม่พบ ให้เปลี่ยนเป็นเมนูภาษาอังกฤษก่อน ปุ่มค�สั่ง Ideas จะแสดงในแท็บ Home  $\overline{1}$  คลิกเลือกฟิลด์ แล้วคลิกปุ่ม Ideas

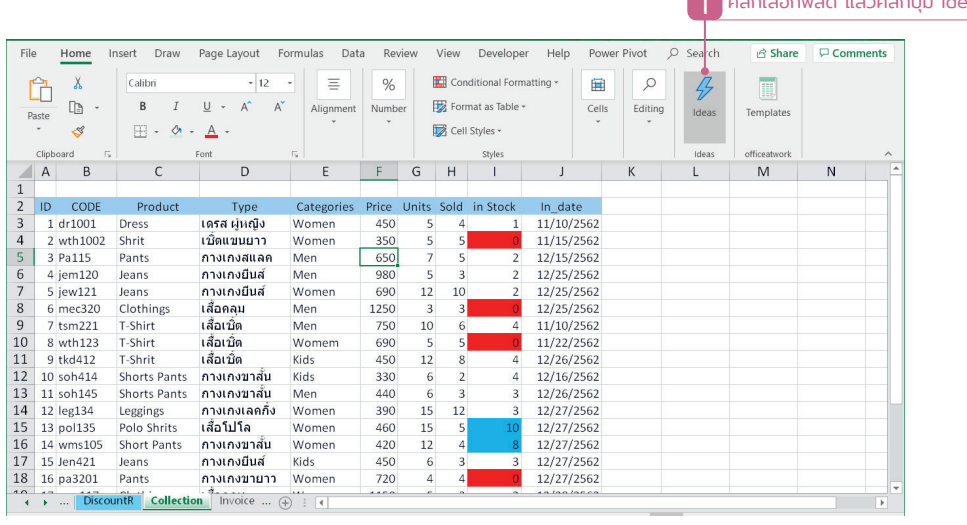

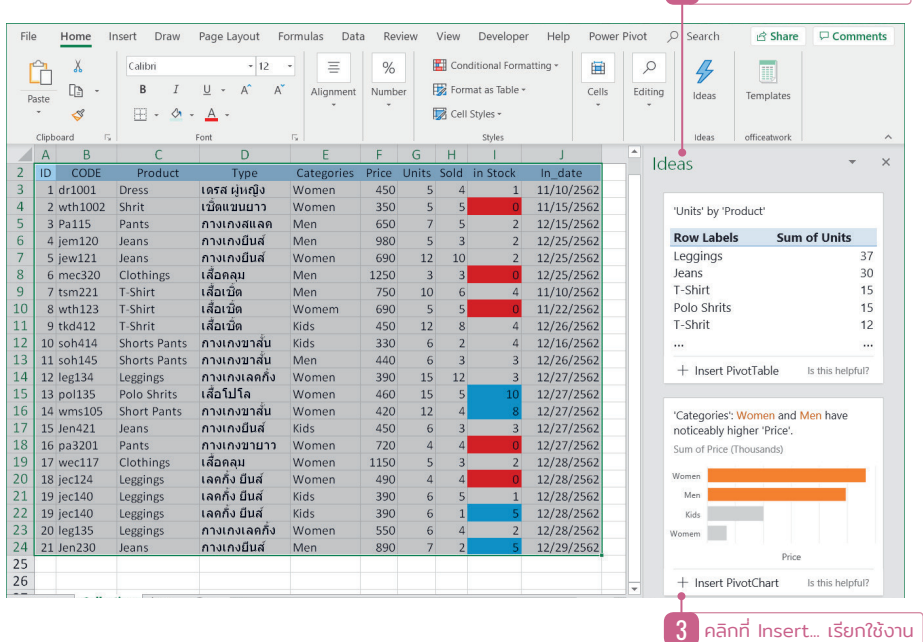

เทคนิคการน�าเสนอกราฟด้วย Infographic Dynamic Chart แบบมืออาชีพ 75

 $2$  คลิกเลือกฟิลด์จาก Ideas

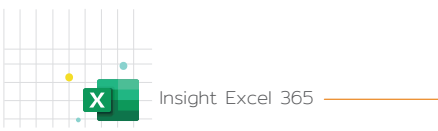

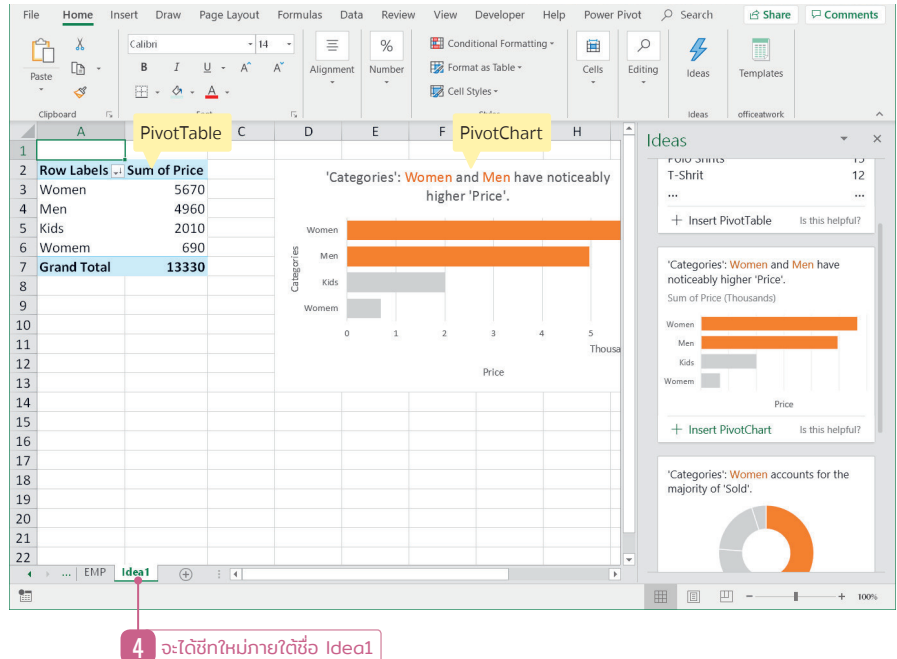

 ถ้าแนวไอเดียที่เลือกเป็น Insert PivotChart ก็จะได้รายงานและกราฟในชีทใหม่ด้วย แต่ถ้าแสดง Insert Chart จะได้แค่กราฟปกติ วางในชีทเดียวกับข้อมูลที่นำมาสร้าง

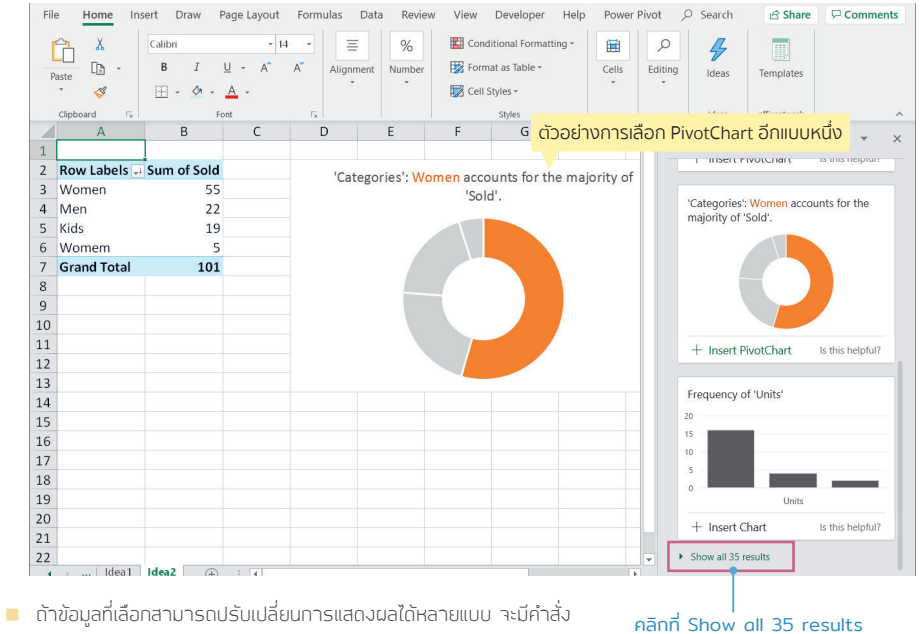

Show all... แสดงไอเดียอื่นๆ ให้เลือกนำมาใช้งาน

แสดงผลลัพธ์อีก 35 ตัวอย่าง

# PART US

## ้จัดรูปแบบตามเงื่อนไข Conditional Formatting

นอกจากการจัดรูปแบบปกติด้วยการใส่สีพื้นเซลล์, จัดตำแหน่ง, รูปแบบตัวอักษร และการตรวจสอบ ข้อมูล, วิเคราะห์ข้อมูล ก็สามารถใช้คำสั่งจัดรูปแบบมาช่วยตรวจแยกข้อมูลที่เราต้องการดู ให้แสดงสีพื้น, สีข้อความ หรือแสดงรูปแบบที่แตกต่างกันได้ เพื่อเน้นข้อมูลที่ต้องการดู ก�าหนดเงื่อนไขจัดรูปแบบด้วย ค�าสั่งในกลุ่ม Format Cells และการใช้ Conditional Formatting นอกจากนี้การก�าหนดเงื่อนไขจะ นำเอาฟังก์ชันของ Excel มาช่วยในการตรวจสอบข้อมูลด้วย ซึ่งจะเป็นการประยุกต์ใช้งานหลายๆ แบบ

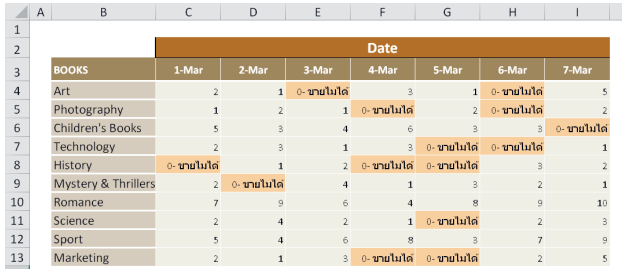

 $\overline{\mathbf{x}}$ 

#### การท�าตารางงาน Project Timeline

การสร้างตารางเพิ่ือติดตามความคืบหน้าของงาน จะได้ดูว่างานไหนใช้เวลาท�ากี่วัน งานไหนเสร็จแล้ว และงานไหนที่ยังไม่เสร็จ โดยก�าหนดเงื่อนไขและให้ ใส่สีตามงานที่ต้องการได้ ด้วยการใช้คำสั่ง Conditional Formatting มาช่วยในการตรวจสอบข้อมูลให้

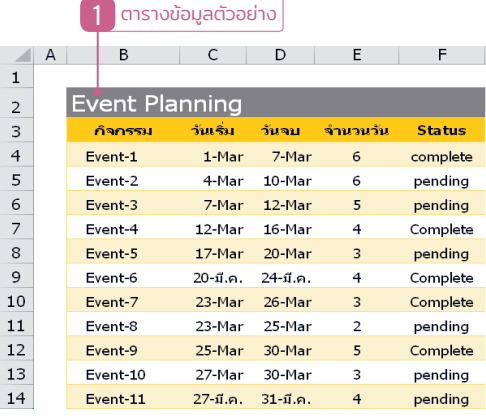

4 คลิกปุ่ม Rotate หมุนข้อความในเซลล์

่ 3 เลือกเซลล์วันที่ทั้งหมด

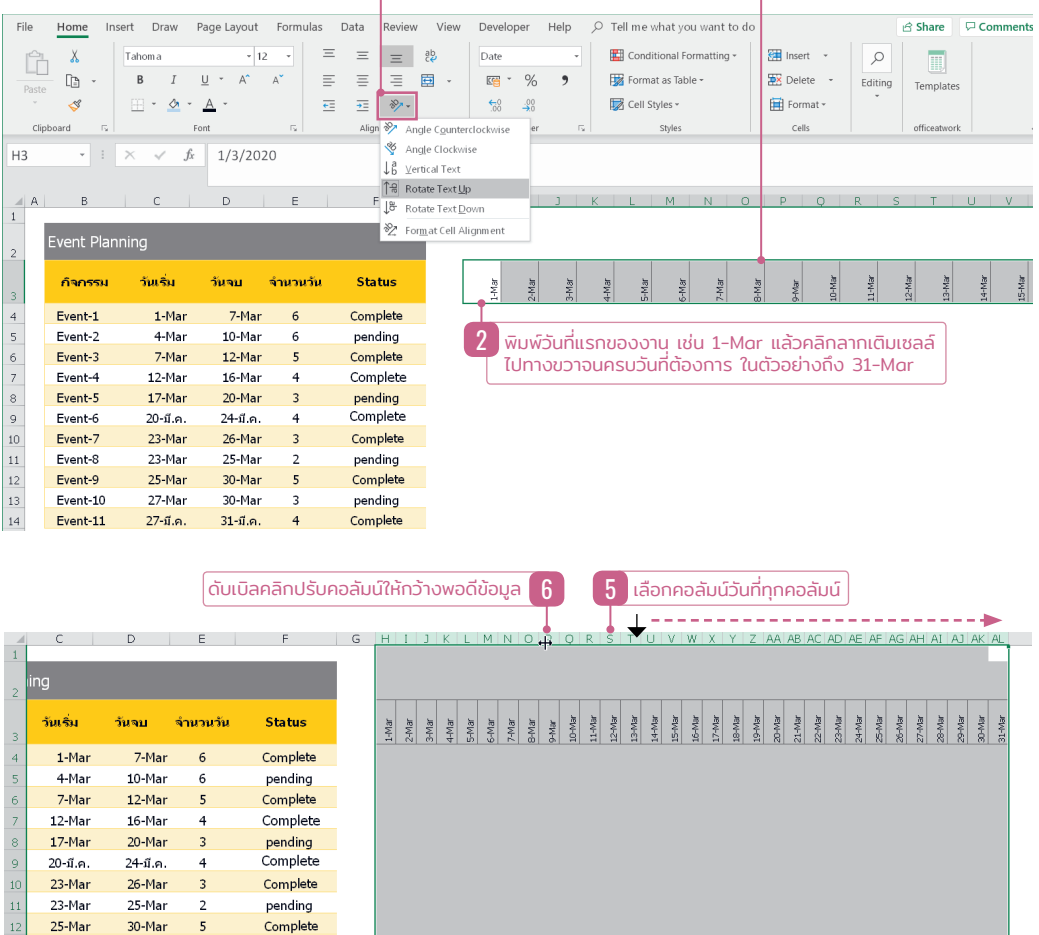

#### Format Conditional - Data Bar แบบก�ำหนดเอง

การจัดรูปแบบตามเงื่อนไขอีกแบบหนึ่ง ชนิด Data Bar และก�าหนดสีของแถบสีข้อมูลเองเป็น % ตามค่าของ ข้อมูลจากคอลัมน์หนึ่ง และให้แสดงแถบสีค่าข้อมูลอีกคอลัมน์หนึ่ง (ปกติ Data Bar จะจัดรูปแบบในเซลล์ที่มีค่า ตัวเลขเท่านั้น) แต่การจัดแบบนี้เราต้องก�าหนดเงื่อนไขเอง ดังนี้

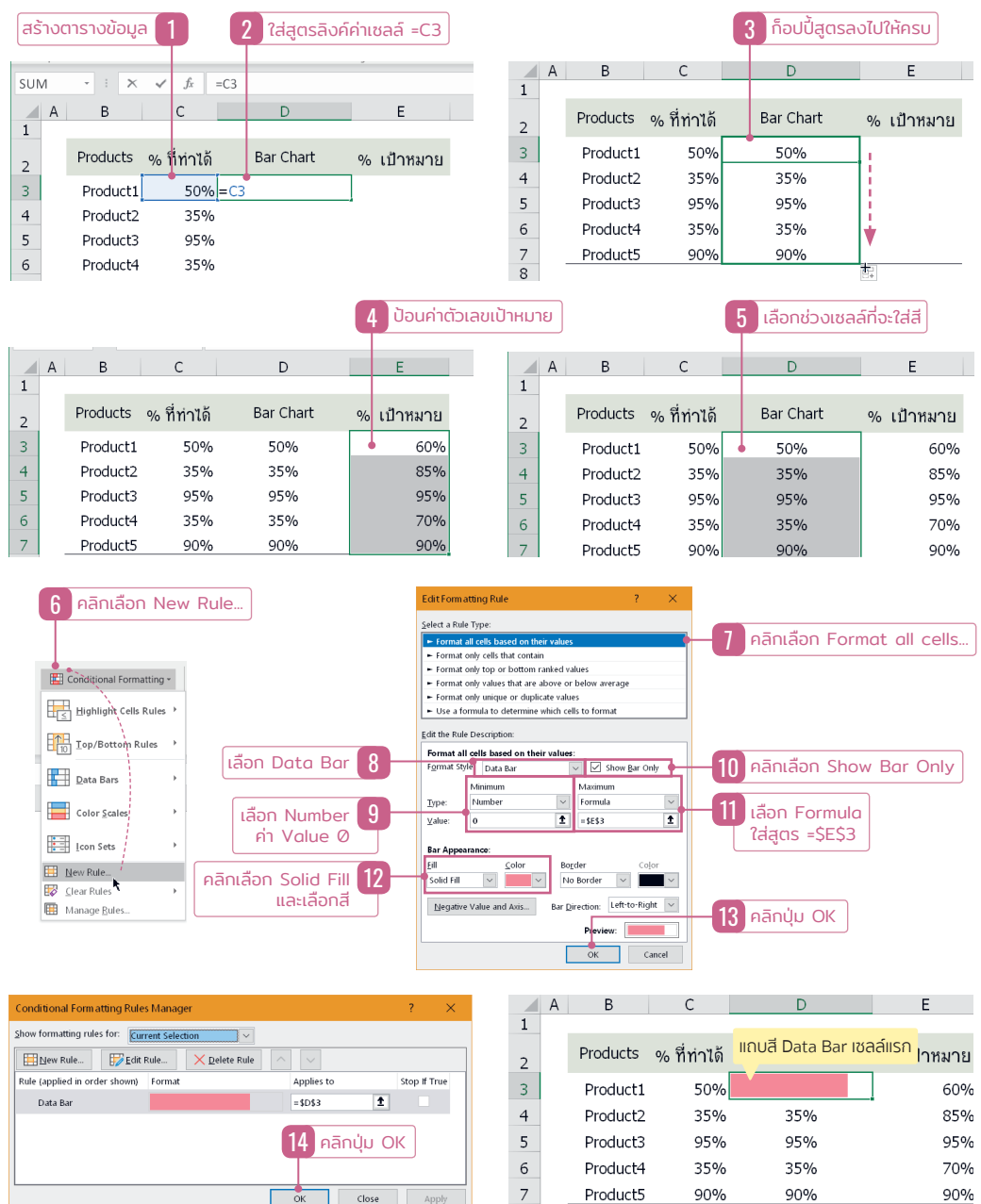

จัดรูปแบบตามเงือนไข Conditional Formatting ่ 87

Part

03

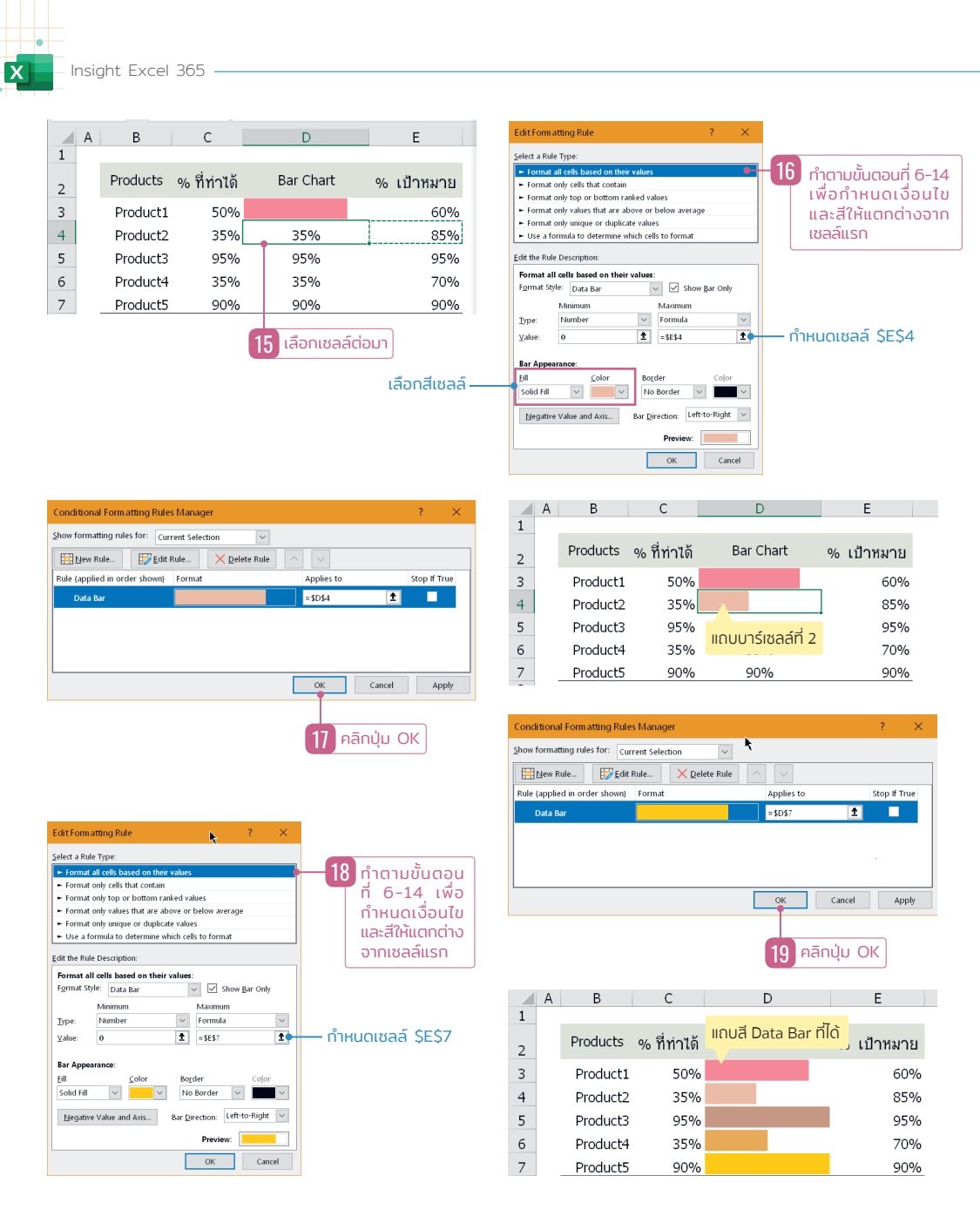

 $\blacksquare$ ใช้คำสั่ง Format Conditional ทำแบบเดียวกับเซลล์ อื่นๆ แต่เปลี่ยนตำแหน่งเซลล์อ้างอิงของ Maximum เป็น Formula และเลือกสีเซลล์ให้แตกต่างกันเท่านั้นเอง นอกนั้นเลือกเหมือนกันทุกอย่าง

#### เมื่อแก้ไขข้อมูลแถบสี Data Bar จะอัพเดตอัตโนมัติ

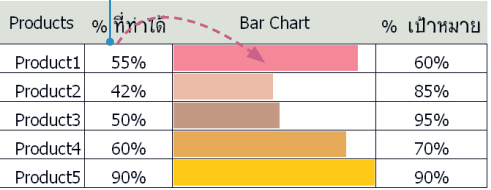

#### การใช้ VLOOKUP ค�านวณหลายๆ เงื่อนไข

นอกจากการใช้ VLOOKUP ในการค้นหาข้อมูลตามค่าที่นำไปค้นหาและคืนค่าที่ค้นหาได้กลับคืนมาโดยตรง แล้ว เราสามารถนำเอา VLOOKUP มาใช้ในการดึงข้อมูลและเทียบค่าข้อมูลที่ใกล้เคียงมาเปรียบเทียบค่าได้ เหมือน การใช้ฟังก์ชัน IF ในการตรวจสอบข้อมูลแบบมีเงื่อนไข แต่เราอาจจะใช้ VLOOKUP แทนได้โดยแถบสูตรที่ได้จะสั้น กว่าด้วย

ดังข้อมูลตัวอย่าง เราจะเอาคะแนนของลูกค้าที่สั่งซื้อไปแลกเป็นส่วนลด โดยสร้างตารางเงื่อนไขการแลกส่วนลดเอาไว้

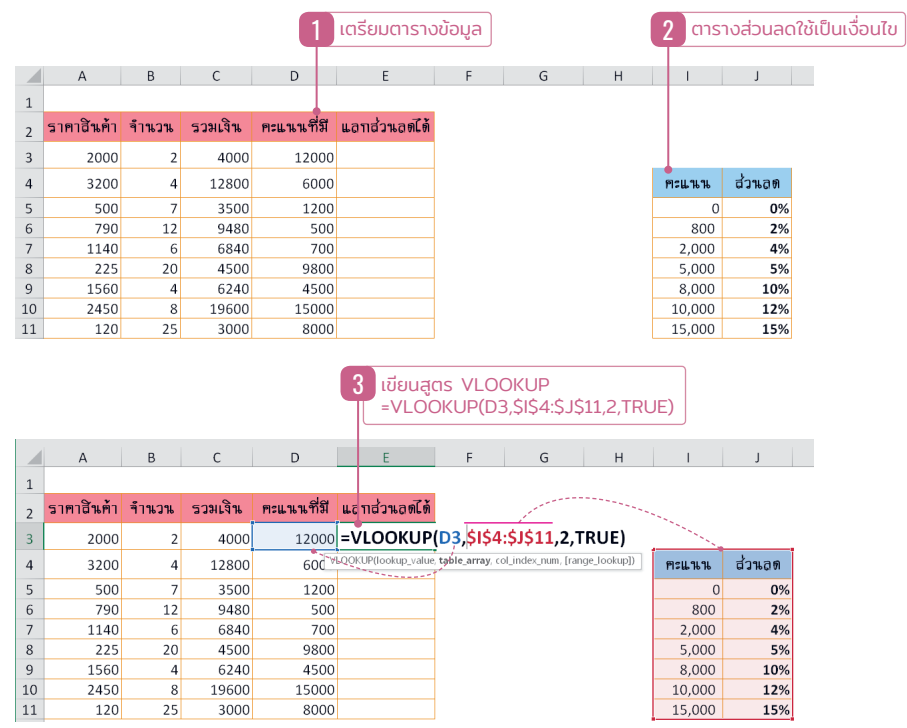

 ค่าสุดท้ายของฟังก์ชัน VLOOKUP ได้ก�าหนดเป็น TRUE เพื่อให้ค้นหาค่าที่ไม่ต้องตรงพอดี แต่จะหาค่าที่ใกล้เคียงได้ และถ้าต้องการ ค้นหาค่า, คำ หรือข้อความที่ตรงกันจะต้องกำหนดเป็น FALSE

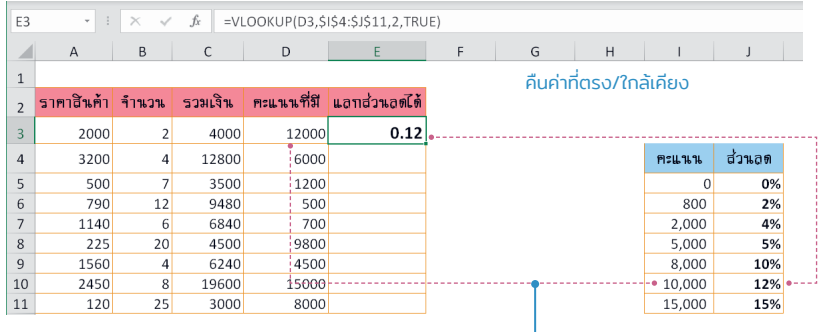

น�าค่าไปค้นหาในตาราง (array)

ฟังก์ชันและการคำนวณ Calculation and Functional | 109

Part

04

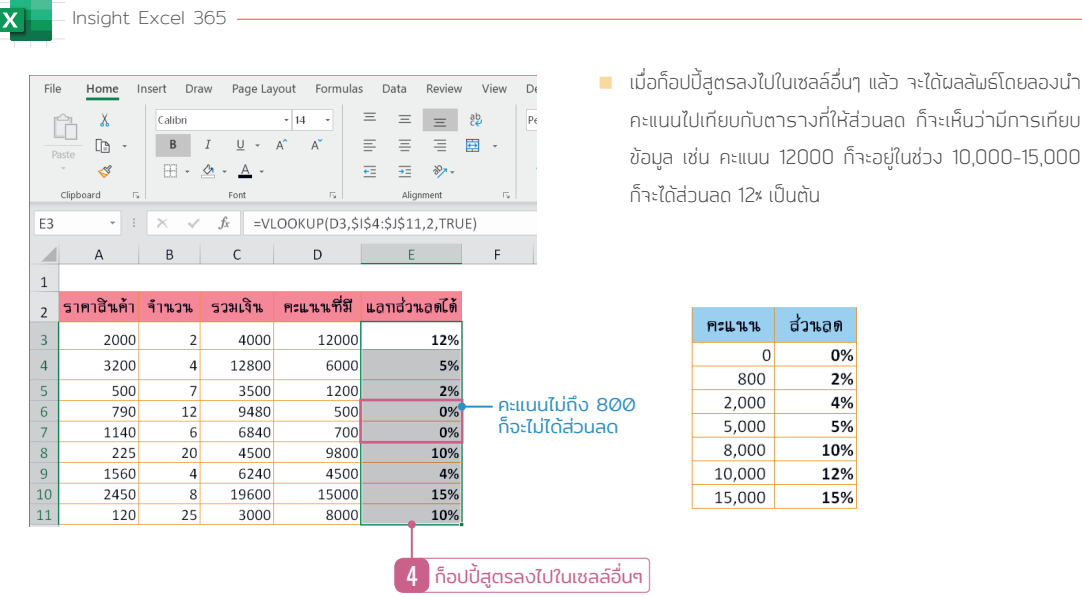

#### เปรียบเทียบการใช้ IF แทนการใช้ VLOOKUP

จากตัวอย่างที่ผ่านมา เราได้ใช้ VLOOKUP ในการคิดหาส่วนลดจากตารางข้อมูล ซึ่งจะเขียนสูตรได้สั้นๆ แต่ ในทางกลับกันถ้าเราใช้ฟังก์ชัน IF มาค�านวณค่าบ้าง เพื่อเปรียบเทียบให้เห็นว่าการใช้สูตรแบบ IF และ VLOOKUP กับตัวอย่างเดียวกัน ซึ่งจะได้ผลลัพธ์เหมือนกันแต่การเขียนสูตรต่างกัน ให้ลองเลือกนำไปใช้งาน

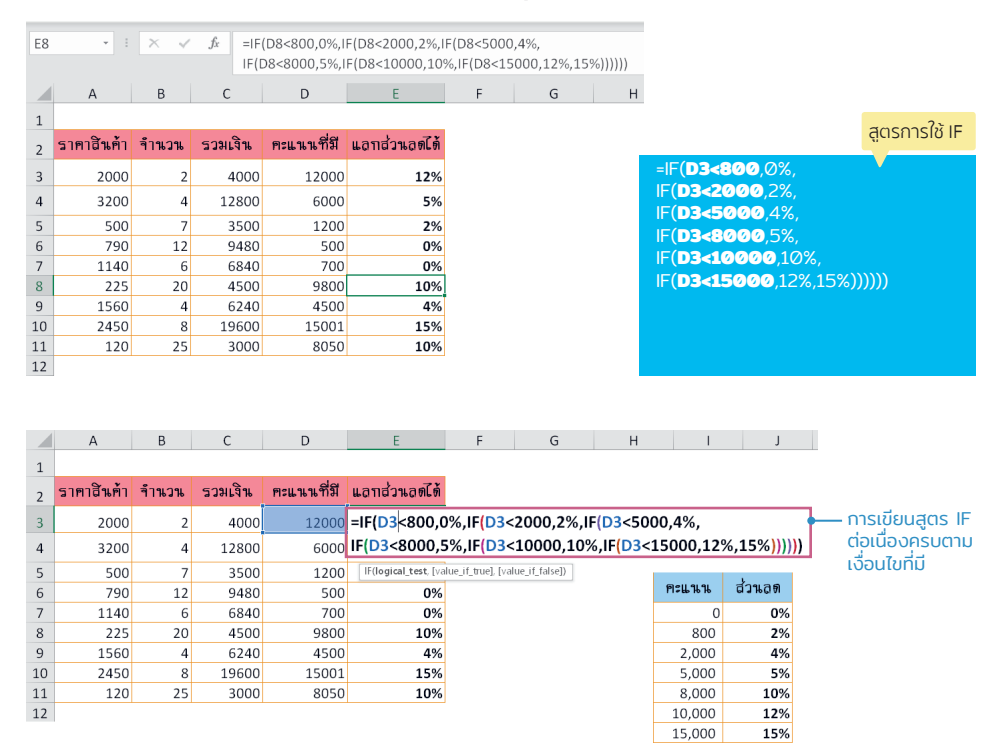